**State and Local Fiscal Recovery Funds (SLFRF) Non-Entitlement Unit (NEU) Project & Expenditure Reporting Basic Overview for Beginners Kansas Office of Recovery April 3, 2024**

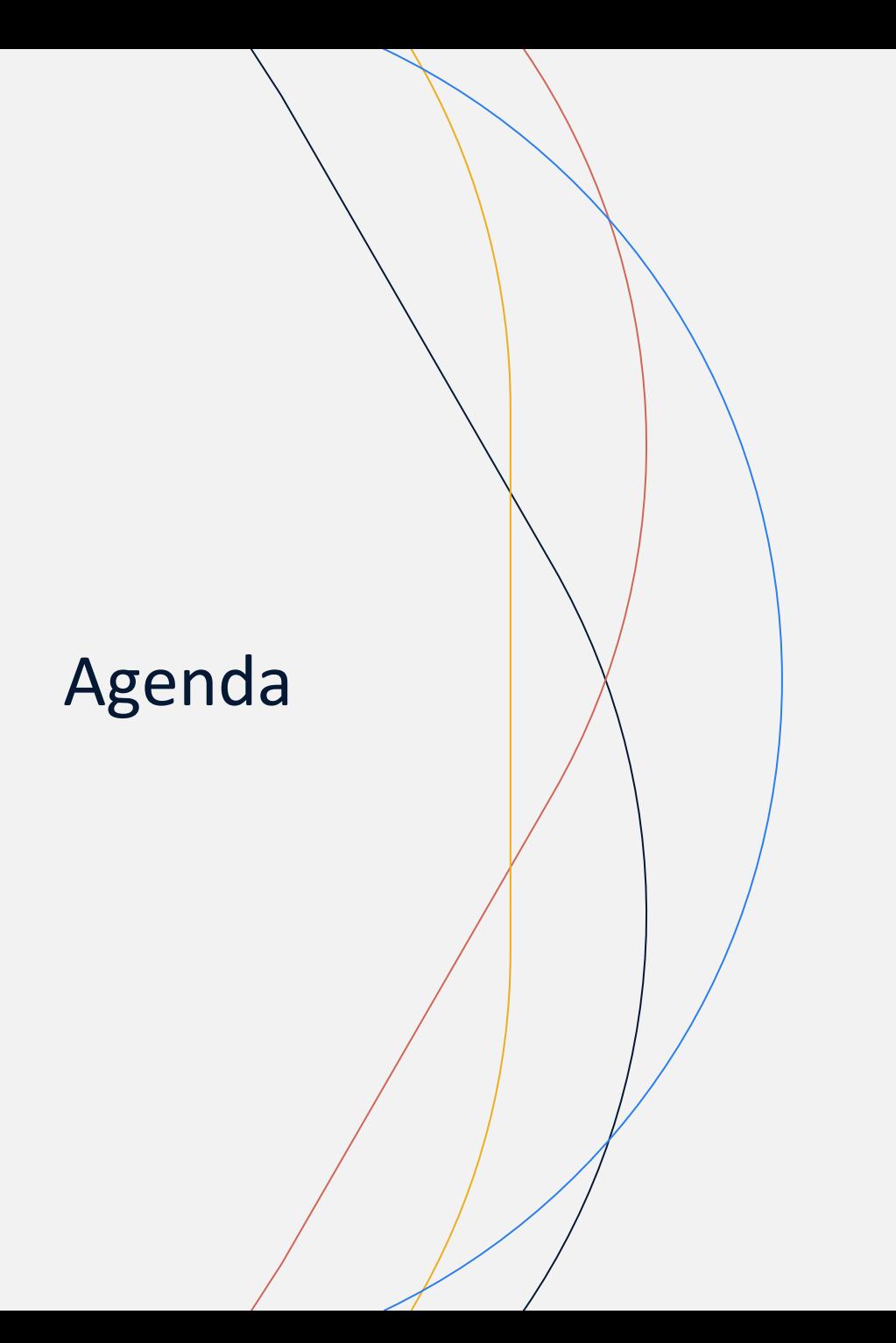

#### o SLFRF Overview

- o Project and Expenditure Reporting Overview
- o Pre-reporting Step by Step Guide
- o Treasury Portal Navigation
- o [Kansas Office of Recovery Resources](https://covid.ks.gov/)  [\(https://covid.ks.gov/\)](https://covid.ks.gov/)

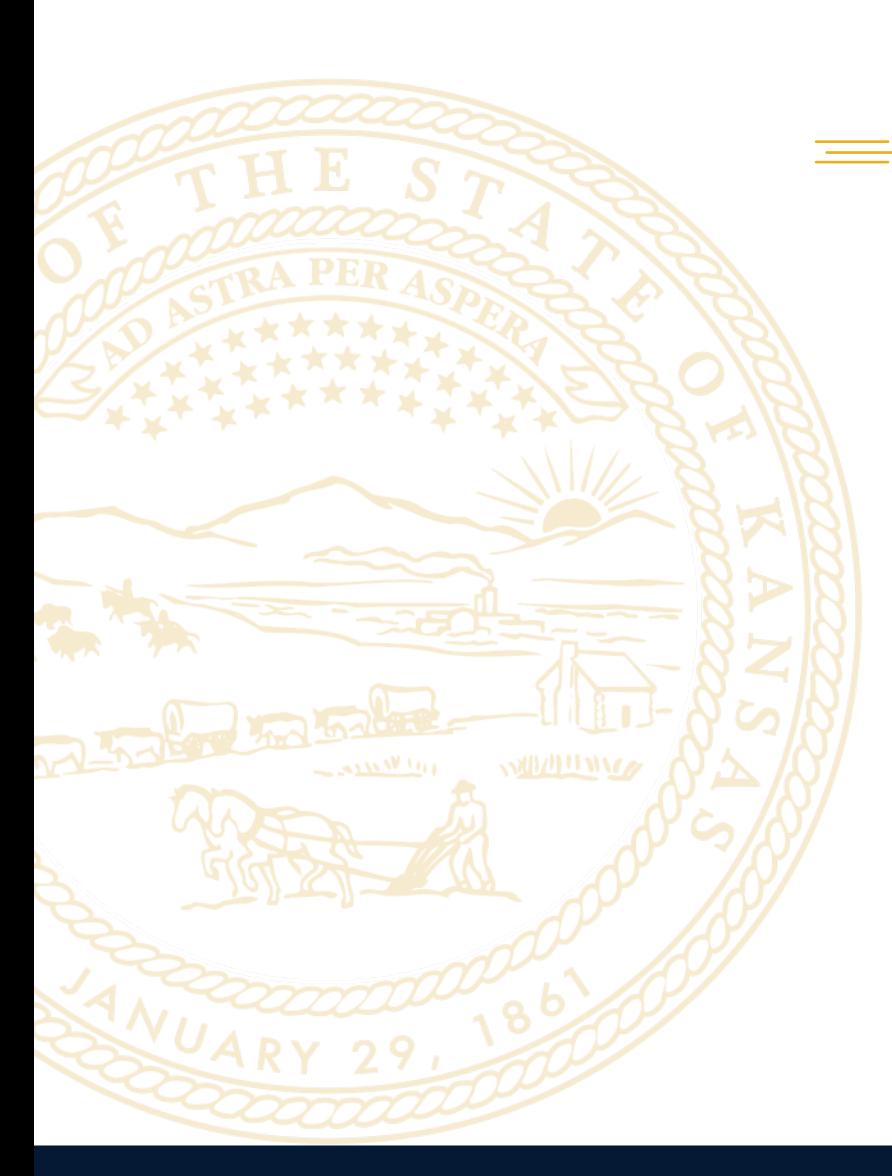

## State and Local Fiscal Recovery Funds (SLFRF)

The State and Local Fiscal Recovery Funds (SLFRF) created through the American Rescue Plan Act (ARPA) provides \$350 billion of relief to States, Territories, Municipalities and Tribal Governments.

Purpose:

- Ensure public and social services are available and maintained amidst a global pandemic.
- Provide support to individuals and businesses financially impacted by COVID-19.
- Build strength and resiliency in communities as they recover from the impacts of the pandemic.

### Distribution of SLFRF to NEUs

Non-Entitlement Units (NEUs), which are local governments typically serving a population under 50,000, are considered Tier 5 prime (direct) recipients of the ARPA SLFRF from the U.S. Treasury.

The role of the State of Kansas is to distribute the funds to the NEUs on behalf of the Treasury, based on the Final Rule requirements. The State of Kansas does not act as a pass-through entity in regards to the distribution of SLFRF to NEUs.

The amount of each NEU's grant allocation is based on its population per Treasury guidance.

For more information on the Kansas SLFRF allocation, see *<https://covid.ks.gov/>*.

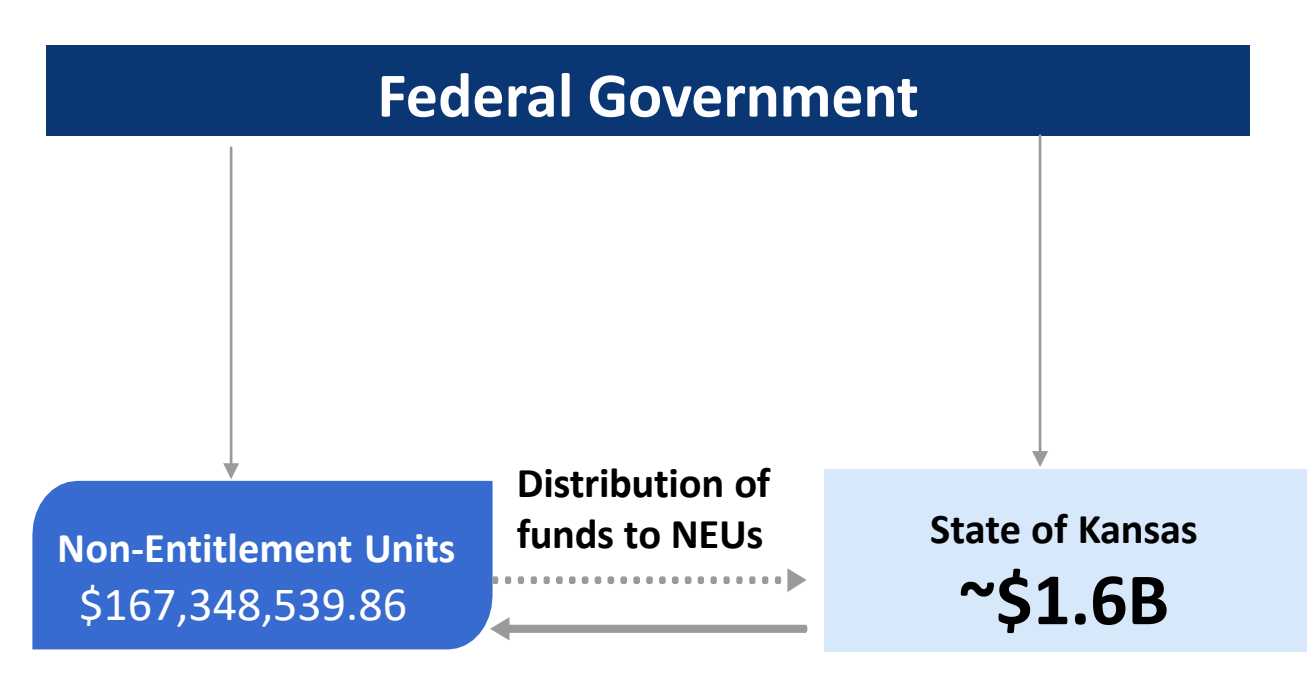

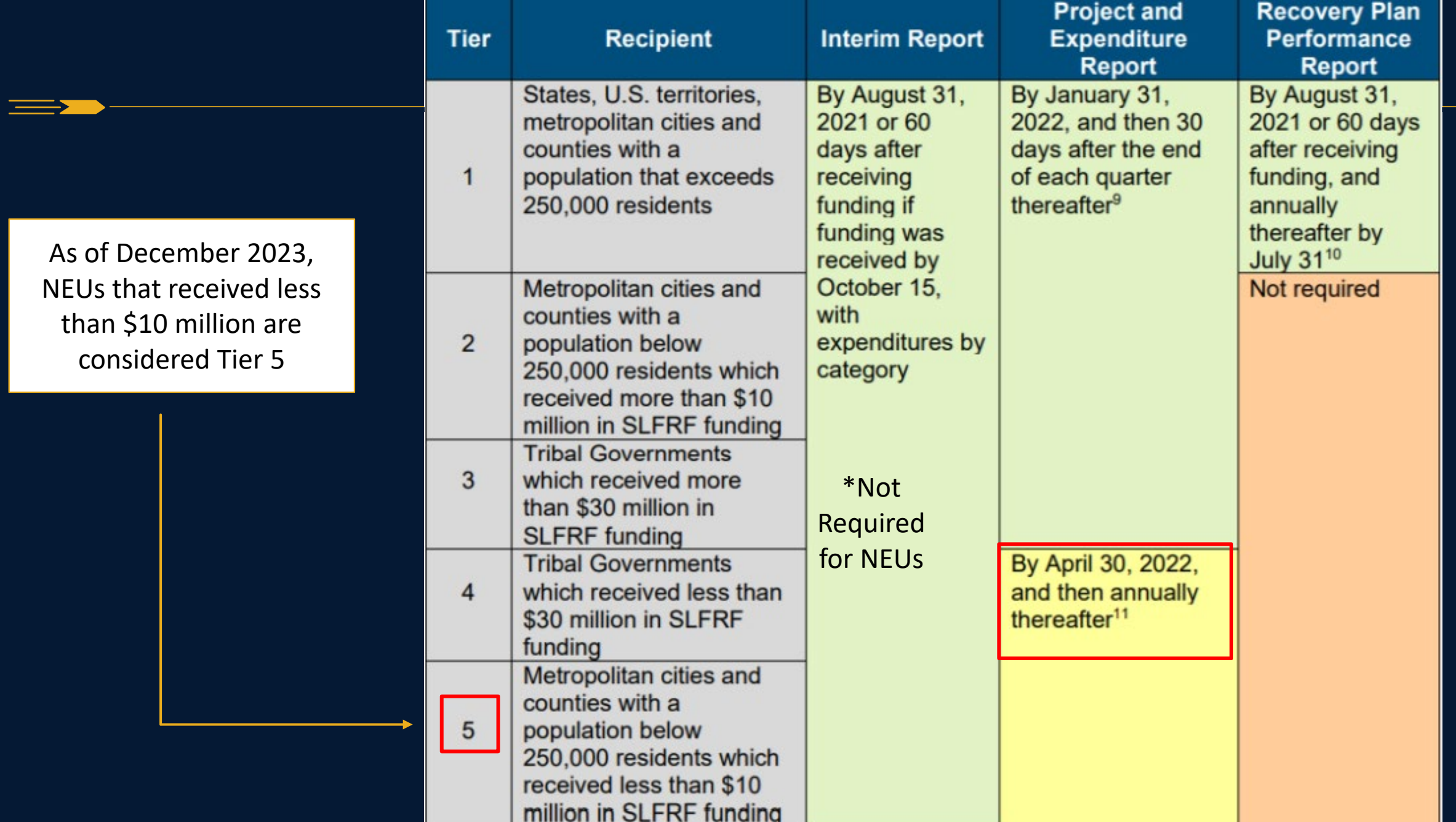

## SLFRF Reporting and Obligation Dates

**Annual Project and Expenditure Report:** NEUs receiving less than \$10M in SLFRF are ONLY required to report project and expenditures annually on **April 30th** through award closeout.

- First NEU reporting date was April 30, 2022, so NEUs should have two reports in their portals.
- Reporting Period: April 1<sup>st</sup> March 31<sup>st</sup>.

**Obligation:** All funds must be obligated (orders placed for property and services, contracts and subawards made, and similar transactions that require payment) by **December 31, 2024**.

- Treasury considers an interagency agreement to constitute an obligation for purposes of the SLFRF rule if the agreement satisfies certain conditions.
- Treasury considers a recipient to have incurred an obligation with respect to personnel costs for an employee through **December 31, 2026**, to the extent the employee is serving in a position that was established and filled prior to **December 31, 2024**.
- For annual reporters, the deadline for recipients to report an estimate of costs to meet legal and administrative requirements is **April 30, 2025**.

**Liquidation:** NEUs have two years after the obligation deadline to liquidate funds. Obligations must be expended and liquidated by **December 31, 2026**.

• Surface Transportation and Title I obligations must be liquidated by **September 30, 2026**.

**Closeout:** NEUs will be notified when Treasury releases the closeout process.

#### NOTE: All recipients must submit annually, even if no activity took place in the reporting period.

6

# Project & Expenditure Reporting **Guidance**

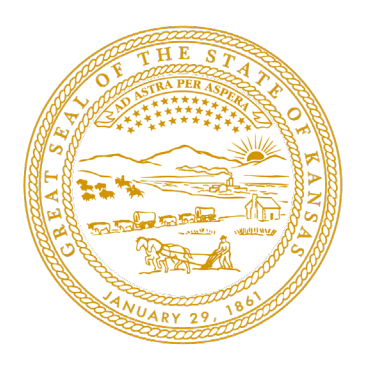

## Project and Expenditure Reporting

#### **Accountability**

Recipients of SLFRF are held responsible for maintaining accountability in their use of public funds by accounting for every dollar spent and providing detailed information on the purposes of each project.

#### **Transparency**

The Project and Expenditures Report promotes transparency and public awareness of the use of public funds by making all reports available to the public. Here is the link to [Treasury SLFRF](https://home.treasury.gov/policy-issues/coronavirus/assistance-for-state-local-and-tribal-governments/state-and-local-fiscal-recovery-funds/public-data) [Public Data](https://home.treasury.gov/policy-issues/coronavirus/assistance-for-state-local-and-tribal-governments/state-and-local-fiscal-recovery-funds/public-data).

#### **Recovery**

Recipients are expected to use the SLFRF to create economic recovery opportunities by funding projects that support individuals, businesses, and industries most impacted by the COVID-19 Pandemic.

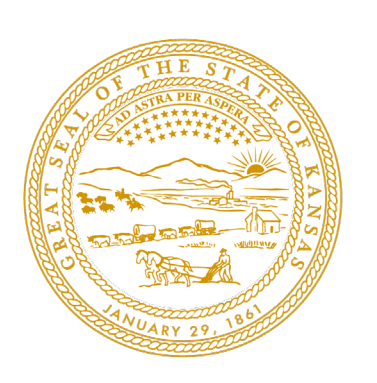

## Definitions

#### **Expenditure Categories (EC):**

ECs are the numerical coding used to organize all eligible uses into categories based on project activity. Multiple projects may be reported under the same EC.

#### **Projects:**

A project is defined as a grouping of closely related activities that together are intended to achieve a specific goal or are directed toward a common purpose. Each project must be assigned one EC.

#### **Expenditures:**

An expenditure is the amount that has been incurred as a liability of the entity (the service has been rendered or the good has been delivered to the entity).

#### **Obligations:**

An obligation is an order placed for property and services, contracts, MOUs, interagency agreements and subawards made, and similar transactions that require payment.

### SLFRF Eligible Spending Categories

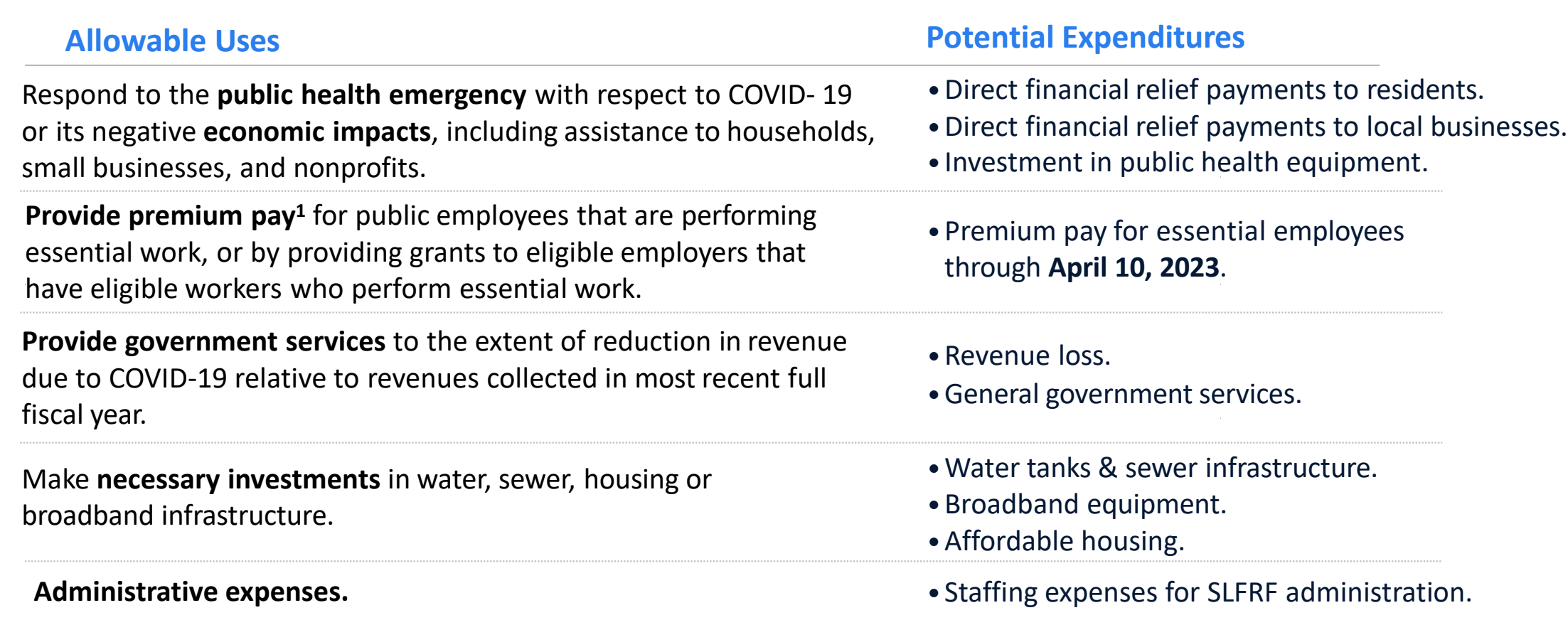

**Emergency relief from natural disasters, Surface Transportation & Title I projects.**

• Obligations for natural disaster emergency relief must be expended by September 30<sup>th</sup>, 2026.

## SLFRF Eligible Spending Category: Revenue Replacement (EC 6)

The Revenue Replacement (revenue loss) EC is the most commonly used EC among Tier 5 recipients and provides financial support to communities that experienced a decrease in revenue due to the COVID-19 pandemic.

SLFRF recipients reporting projects under the revenue loss category DO NOT need to submit proof of loss of revenue, as the Treasury presumes each jurisdiction allocated SLFRF has experienced a loss of revenue.

Recipients will be required to report on how funds have been used to provide government services, including any funds used under revenue loss for non-federal cost share or matching requirements of other federal programs.

#### **Provision of Government Services may include:**

- Salaries and fringe benefits of local government employees.
- Park improvement projects.
- Purchasing equipment and supplies for local government operations.
- Renovating public buildings and facilities.

Property, supplies, or equipment acquired with revenue loss funds are exempt from the use and disposition requirements of the Uniform Guidance (2 CFR 200), regardless of award size.

#### Revenue Replacement

It is strongly recommended that Tier 5 (NEUs awarded less than \$10M) choose to use their SLFRF allocations towards Revenue Replacement. Revenue loss may be claimed through EITHER:

#### **Recommended**

- Standard allowance up to \$10M (not to exceed total award); or
- Complete revenue loss calculation.

Recent updates from the treasury now allows for recipients that would like to update their revenue loss determination to be able to do so, as appropriate, through the April 2025 reporting period. **Upon update, any prior revenue loss election will be superseded**.

**Example 1:** If a recipient awarded \$6M in SLFRF chooses to claim the maximum amount in revenue loss, it may spend its total allocation of \$6M under the revenue loss eligible use category toward the provision of government services.

**Example 2:** If a recipient awarded \$12M in SLFRF chose to claim the maximum amount in revenue loss, it may spend a total allocation of \$10M under the revenue loss eligible use category toward the provision of government services.

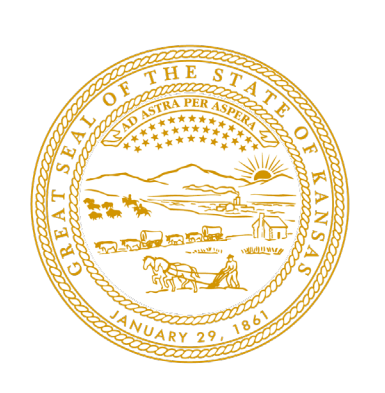

## Project and Expenditure Reporting

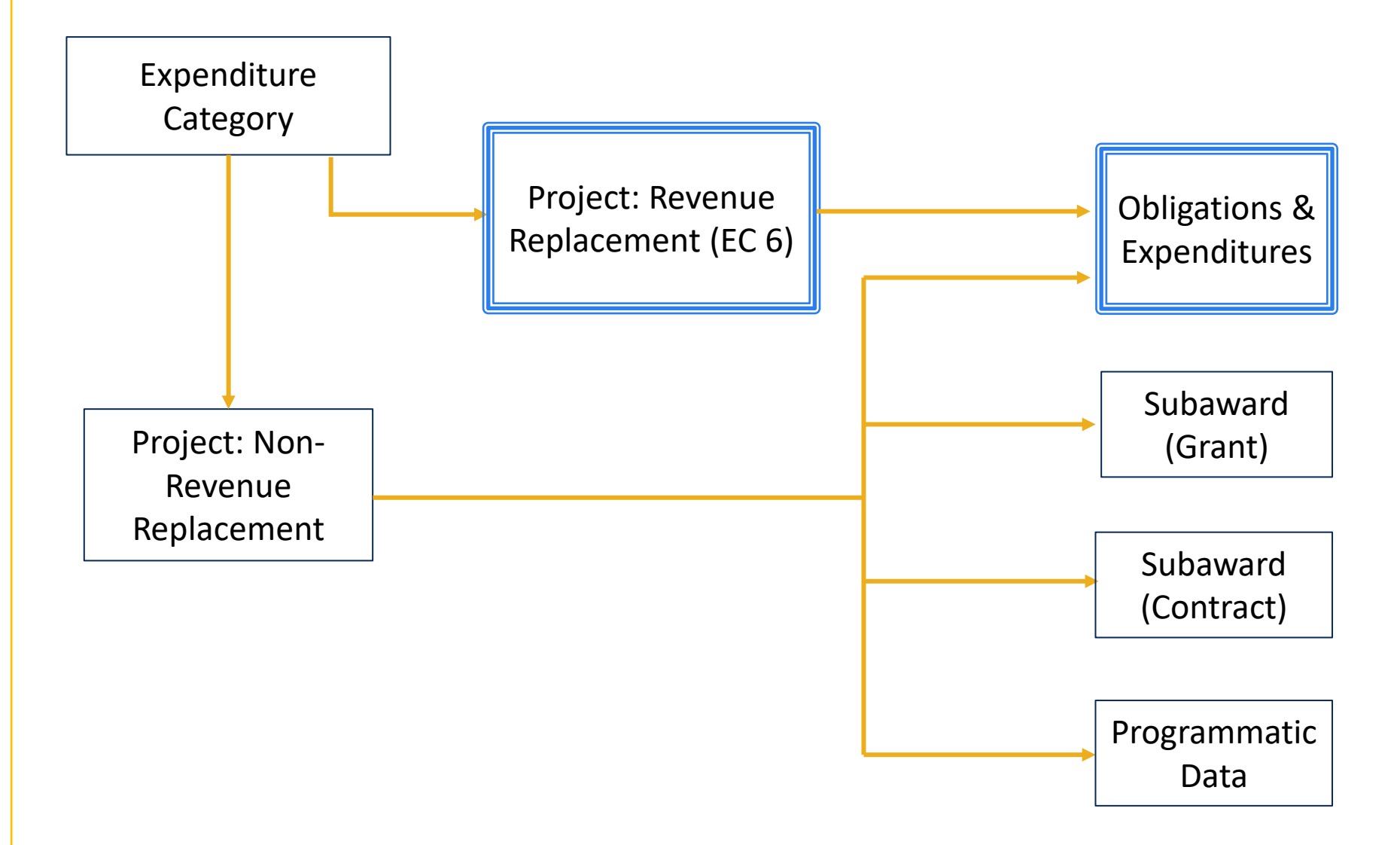

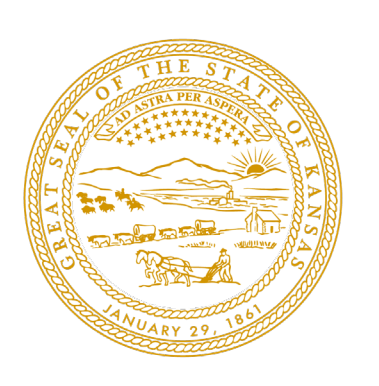

## Streamlined Reporting for Revenue Replacement EC 6.1

**STEP 1:** Create a Project(s) aligned to EC 6.1 "Provision of Government Services"

Ensure the Cumulative Obligations and Expenditures you are reporting are under your allowed maximum.

**STEP 2:** Complete the Revenue Replacement fields in the "Recipient Specific" module.

- Choose whether to Elect the Standard Allowance or calculate your Estimated Revenue Loss.
- Complete the required fields.  $\bullet$

**STEP 3: Certify and Submit!** 

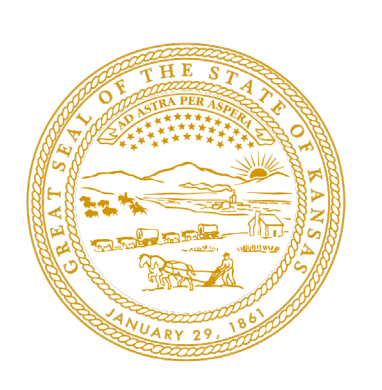

## Unallowable Uses of SLFRF

- •Offsetting a reduction in net tax revenue.
- •Deposits into a pension fund.
- •Servicing debt or replenishing financial reserves (e.g., "rainy day funds").
- •Satisfying settlements and judgments.
- •Funding programs, services, or capital expenditures that include a term or condition that undermines efforts to stop the spread of COVID-19.

# Pre-Reporting Step-by-Step Guide

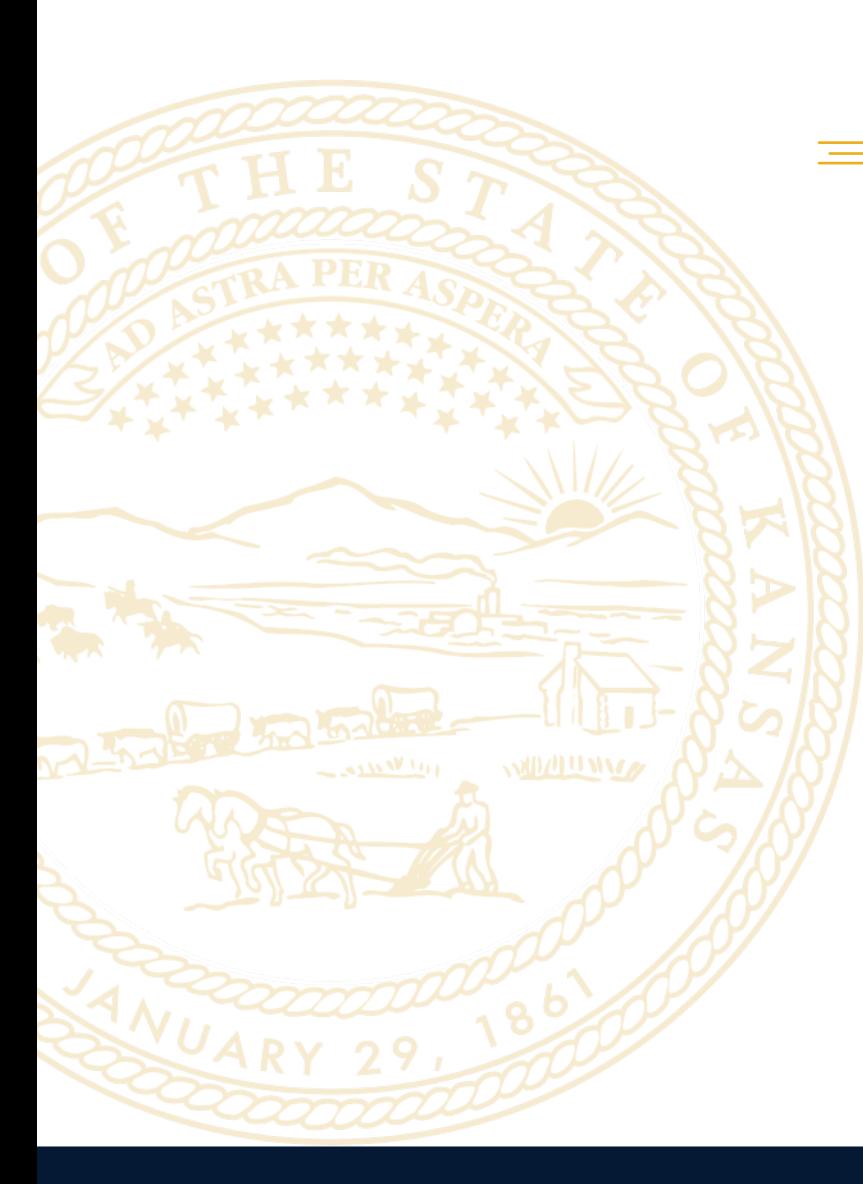

## Pre-Reporting Checklist

- □ Step 1. Review applicable Treasury reporting resources.
- □ Step 2. Ensure you have access to the Treasury Portal.
- □ Step 3. Ensure all User Roles are assigned to the correct point of contact.
- **Step 4.** Ensure your NEU has obtained a Unique Entity Identifier (UEI) through SAM.gov.
- □ Step 5. Collect and review all required data.
- □ Step 6. Review prior project and expenditure reports for accuracy.

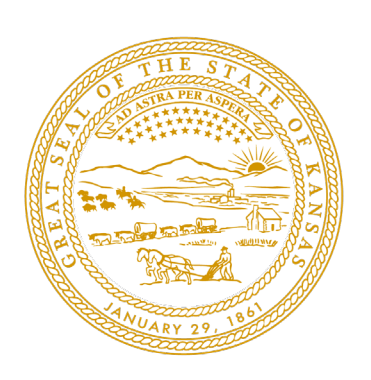

## Step 1: Review Treasury Resources

**Treasury Portal & Reporting Webinars**

**[SLFRF Reporting Troubleshooting Explainer Video](https://www.youtube.com/watch?v=P0vqxy7S0s4)**

**[SLFRF New User Explainer Video](https://www.youtube.com/watch?v=pBt5CQnLdy4)**

**[SLFRF Reporting Resources Explainer Video](https://www.youtube.com/watch?v=lM6iMf47E7g)**

**[Project & Expenditure Simplified Reporting](https://www.youtube.com/watch?v=aCE_BSoHmJY&t=520s)** 

**[SLFRF User Roles Explainer Video](https://www.youtube.com/watch?v=cxaXyl4DQgc)** 

**[Portal Demonstration & Overview of SLFRF Reporting and Compliance Responsibilities](https://www.youtube.com/watch?v=catxSMNVDYs)**

#### **Reporting Guidance & Treasury Contact Emails**

NEU Quick Guide *[NEU Quick Reference Guide](https://home.treasury.gov/system/files/136/SLFRF-NEU-Quick-Reference-Guide.pdf)* Updated SLFRF Frequently Asked Questions *[FAQs](https://home.treasury.gov/system/files/136/SLFRF-Final-Rule-FAQ.pdf#page=98&zoom=100,92,784)* SLFRF Self Service Resources *[SLFRF Self-Service Resources | U.S. Department of the Treasury](https://home.treasury.gov/policy-issues/coronavirus/assistance-for-state-local-and-tribal-governments/state-and-local-fiscal-recovery-funds/slfrf-self-service-resources)* U.S. Department of the Treasury, SLFRF Compliance and Reporting Guidance *[Compliance and Reporting Guidance](https://home.treasury.gov/system/files/136/SLFRF-Compliance-and-Reporting-Guidance.pdf)* Treasury Portal or technical support, please email *[covidreliefitsupport@treasury.gov](mailto:covidreliefitsupport@treasury.gov)* SLFRF general questions, please email

*[SLFRF@treasury.gov](mailto:SLFRF@treasury.gov)*

#### Step 2: Ensure Access to the Treasury Portal

**Treasury recommends new NEU administrators register through Login.gov. Previous administrators may sign in using the portal access used in prior reports OR create a new portal login via Login.gov using the same email address used for ID.me.**

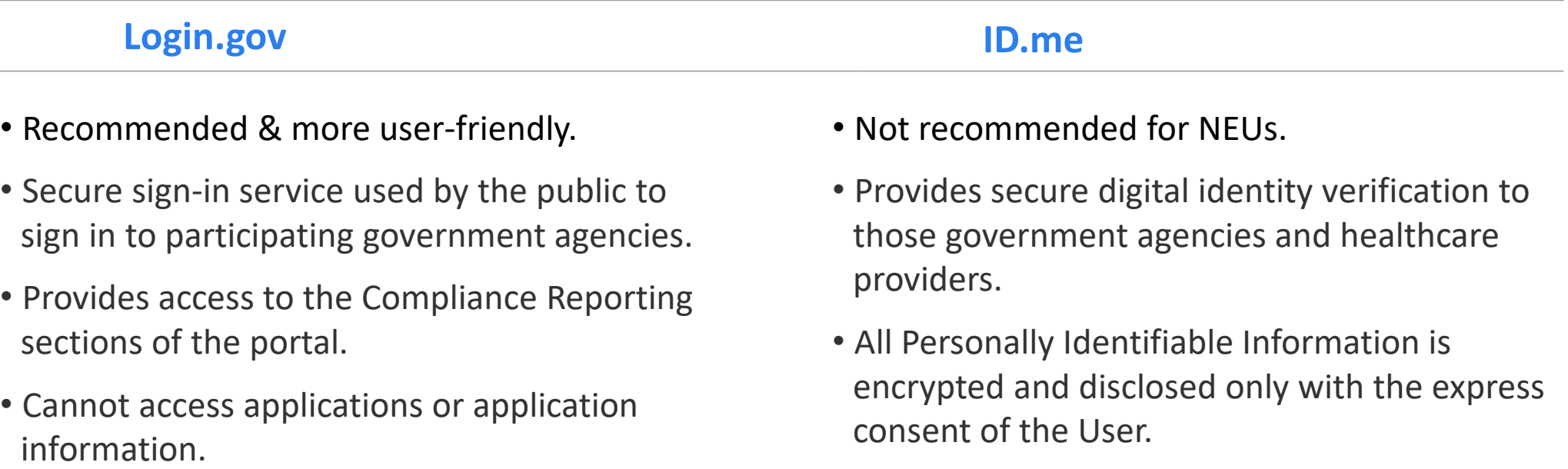

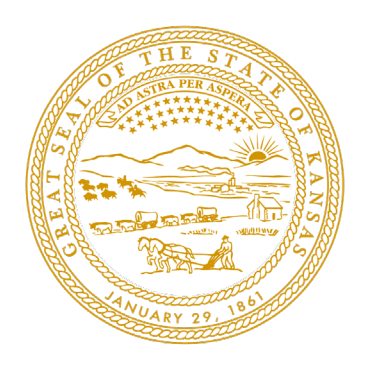

## Step 3: Designate Staff Roles

The SLFRF recipient is required to set the following three designated staff roles in the Treasury Portal. You may select one individual to be designated for all three roles or multiple individuals for each role.

- **1. Account Administrator:** Maintains and designates the following 2 roles and contact information.
- **2. Point of Contact for Reporting:** Primary contact to receive official Treasury notifications for reporting and may be responsible for completing SLFRF reports.
- **3. Authorized Representative for reporting:** Responsible for certifying and submitting SLFRF reports.

Guidance:

- Refrain from using personal emails to create portal logins.
- Assign multiple users to each role. In the event of designated staff departure, ensure at least one current staff member has Account Administrator designation PRIOR to any departures.
- If you are having trouble accessing the Treasury Portal, email *SLFRF@treasury.gov*.

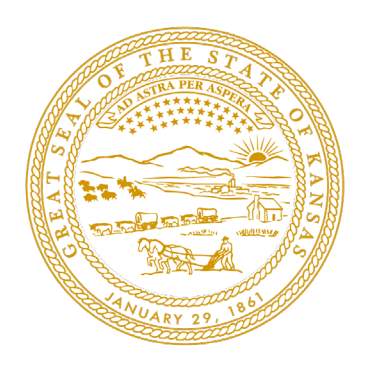

#### Step 4: Obtain a UEI

**All SLFRF recipients and subrecipients are required to have Unique Entity Identifiers (UEIs). Please note that it can take up to three weeks to obtain a UEI.**

- Registration with SAM.gov is a requirement for ALL entities doing business with the federal government.
- The UEI is the replacement for the previously used DUNS number.

<sup>o</sup>Please consult *[SAM.gov](https://sam.gov/content/entity-registration)* if you have questions about obtaining a UEI.

• For non-revenue loss projects: Subrecipients over \$50,000 are also required to have a UEI.

## Step 5: Collect & Review Required Data - Revenue Replacement

**The Final Rule offers a standard allowance for revenue loss of up to \$10M not to exceed the total award. The Treasury recommends that all Tier 5 recipients elect the standard allowance in order to streamline the reporting process.** 

- Select between the standard allowance for revenue loss or complete a full revenue loss calculation.
- The standard allowance of \$10M can be claimed even if no revenue loss took place.
- Recipients that would like to update their revenue loss determination will be able to update their revenue loss determination, as appropriate, through the April 2025 reporting period.

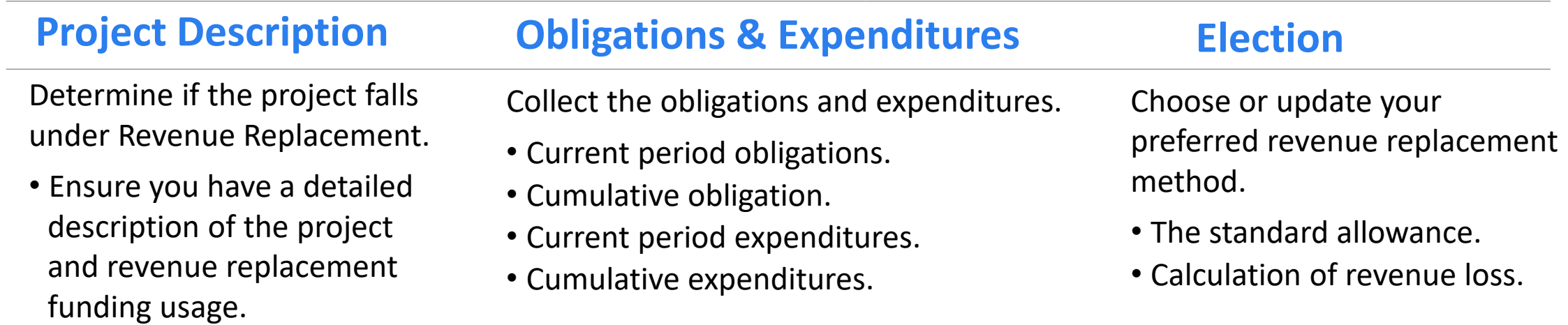

## Step 5: Collect & Review Required Data - Subawards & Contracts

#### **Non-Exhaustive List of SLFRF Project & Expenditure Required Information**

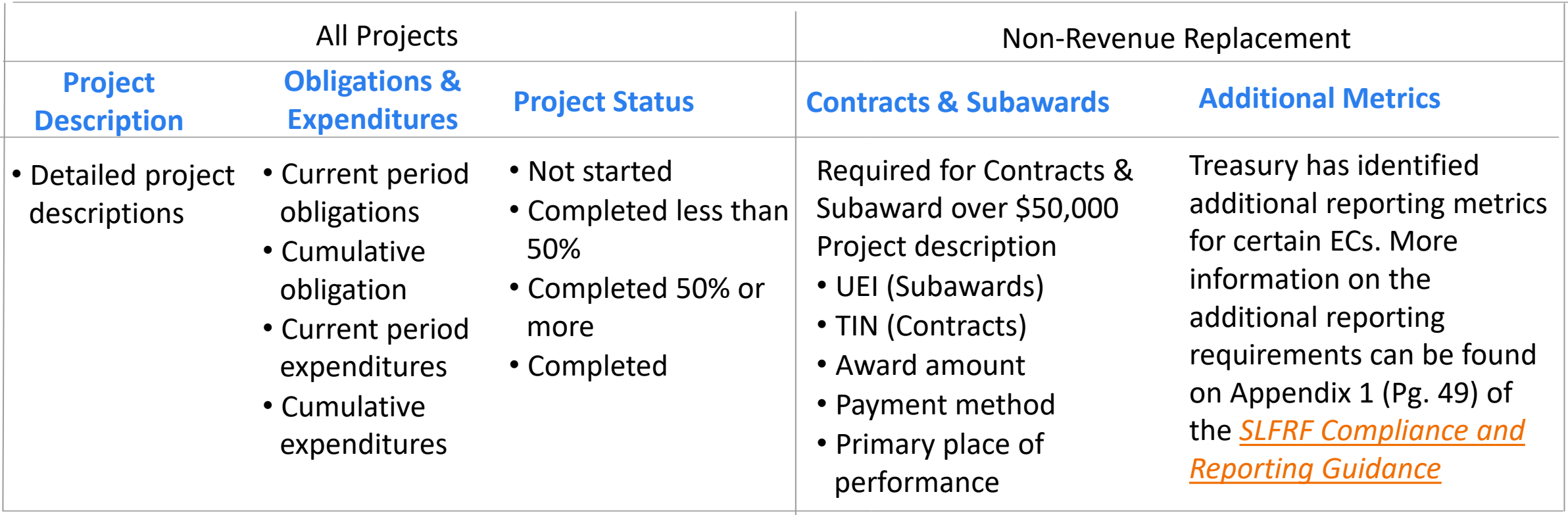

Recipients whose reported expenditure amounts match the total award amount will be asked **"Have you spent your full SLFRF award and are ready to close out the award?"** If "Yes", recipients will still need to submit a final closeout report and await further instructions from the Treasury.

#### Step 6: Review Prior Reports

#### **Once you have obtained access to the Treasury Portal, you should see the following reports:**

- 2022 **Submitted** Project and Expenditure Report
- 2023 **Submitted** Project and Expenditure Report
- 2024 **Draft** Project and Expenditure Report
- 1. Review all pre-populated information for accuracy. In the event that information presented in Treasury's Portal requires correction, please email *[SLFRP@treasury.gov](mailto:SLFRP@treasury.gov)* and provide the necessary edits.
- 2. Review both your 2022 and 2023 reports for accuracy. If any of the information reported is inaccurate, you have the opportunity to reopen and provide edits to the submitted Project and Expenditure Reports any time before the reporting deadline. You will then be required to recertify and submit the report again to properly reflect any edits made.

Treasury Portal Navigation

### Treasury Portal Navigation: Project and Expenditure Reporting

**The following steps are used for both Revenue Replacement & non-Revenue Replacement project reporting.**

**Step 1:** On the portal home page, select "Compliance Reports."

Treasury COVID-19 Relief Hub  $\equiv$ ◚

pay rent and utilities.

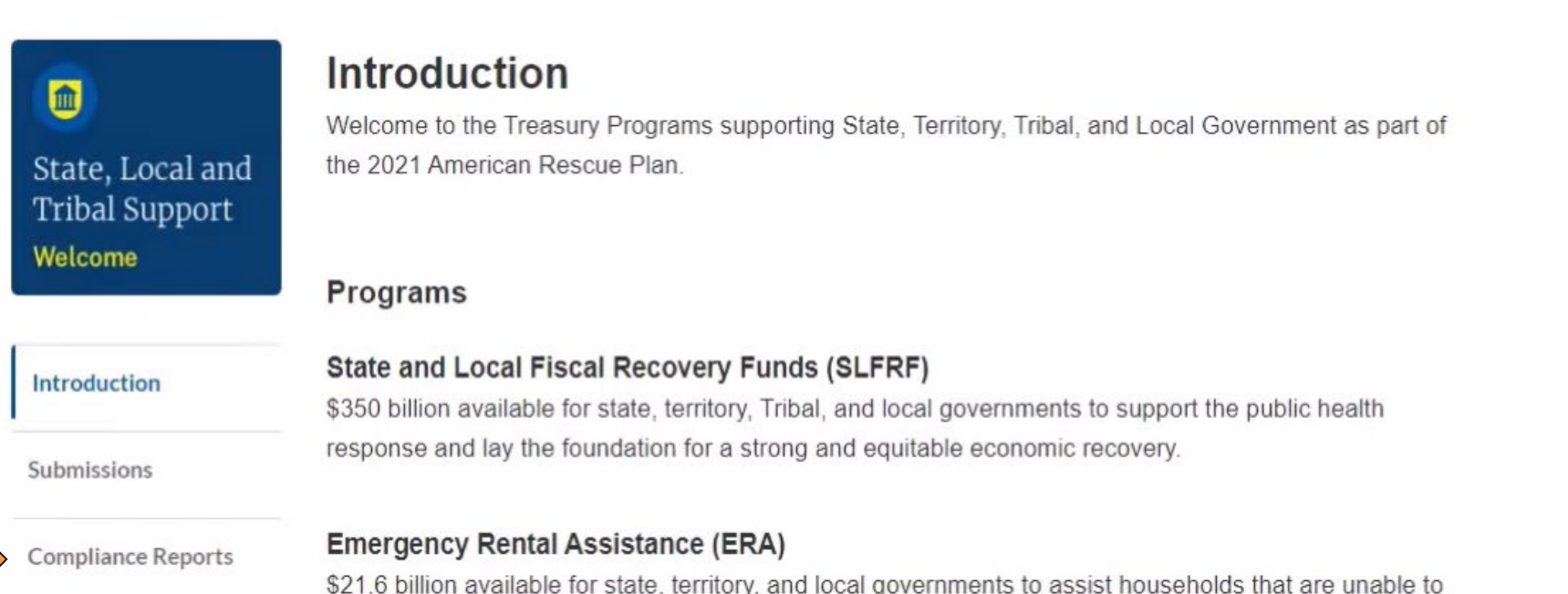

## Treasury Portal Navigation: Project and Expenditure Reporting

**Step 2:** Select the pencil icon for Draft 2024 "Project and Expenditure Report."

#### My compliance reports

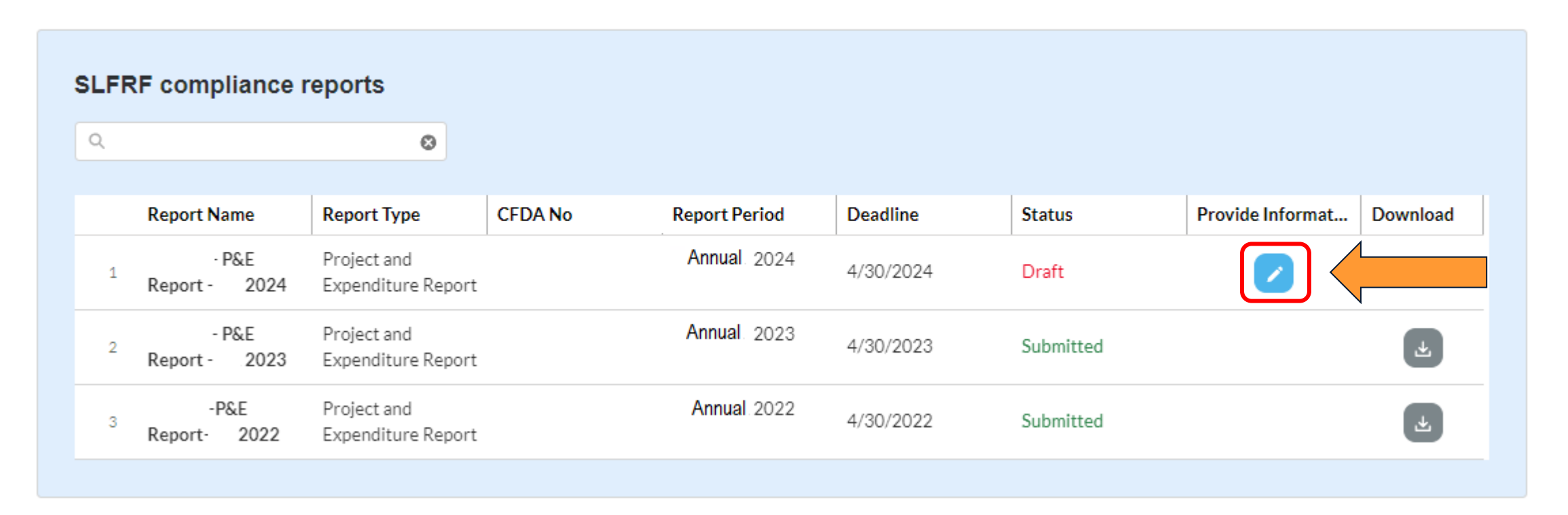

#### Treasury Portal Navigation: Electing Revenue Replacement

**Step 3:** Click on "Recipient Specific" from the left-side menu and complete the Revenue Replacement fields. Recipients may choose: "Yes" to elect the standard allowance of \$10M or "No" to calculate estimated revenue loss.

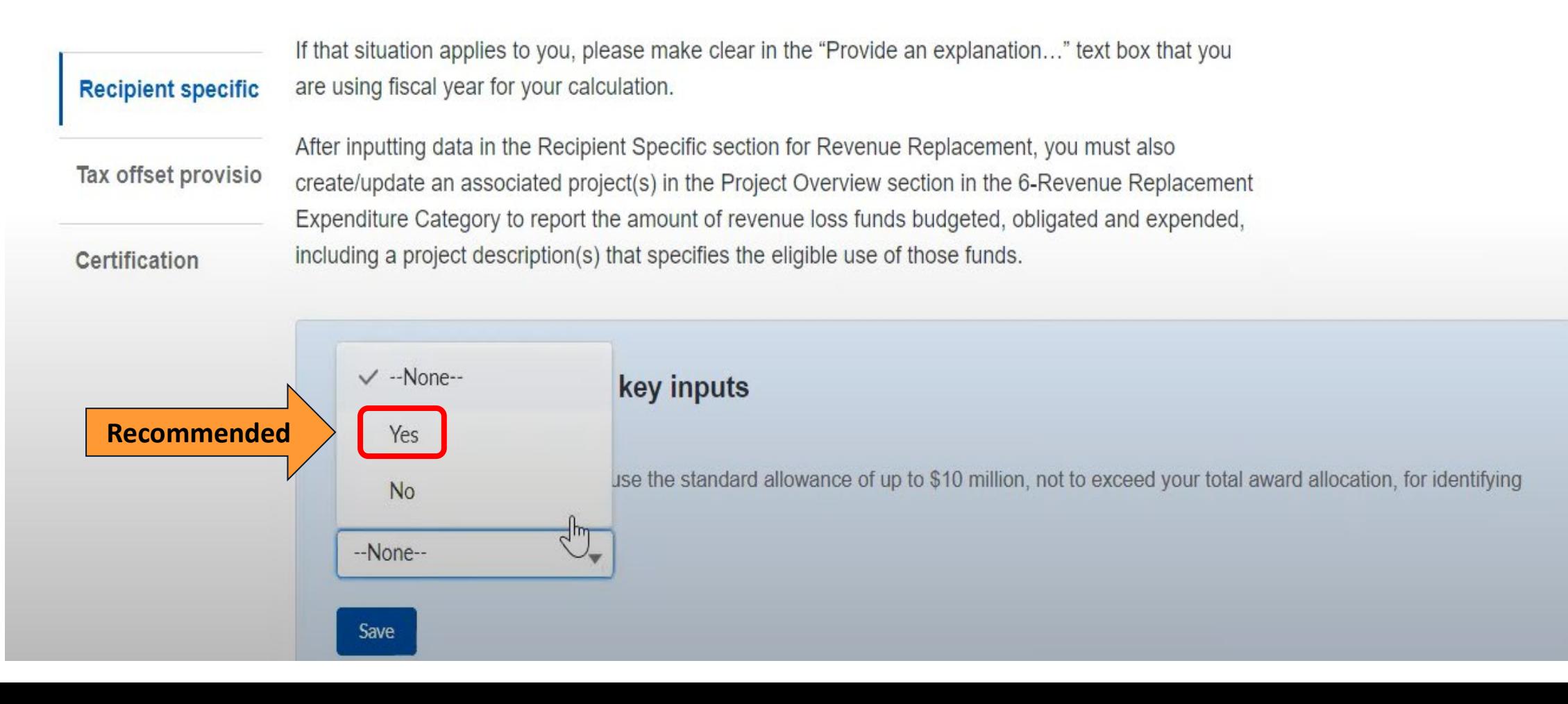

### Treasury Portal Navigation: Electing Revenue Replacement

**Step 4:** Complete the required fields and "Save."

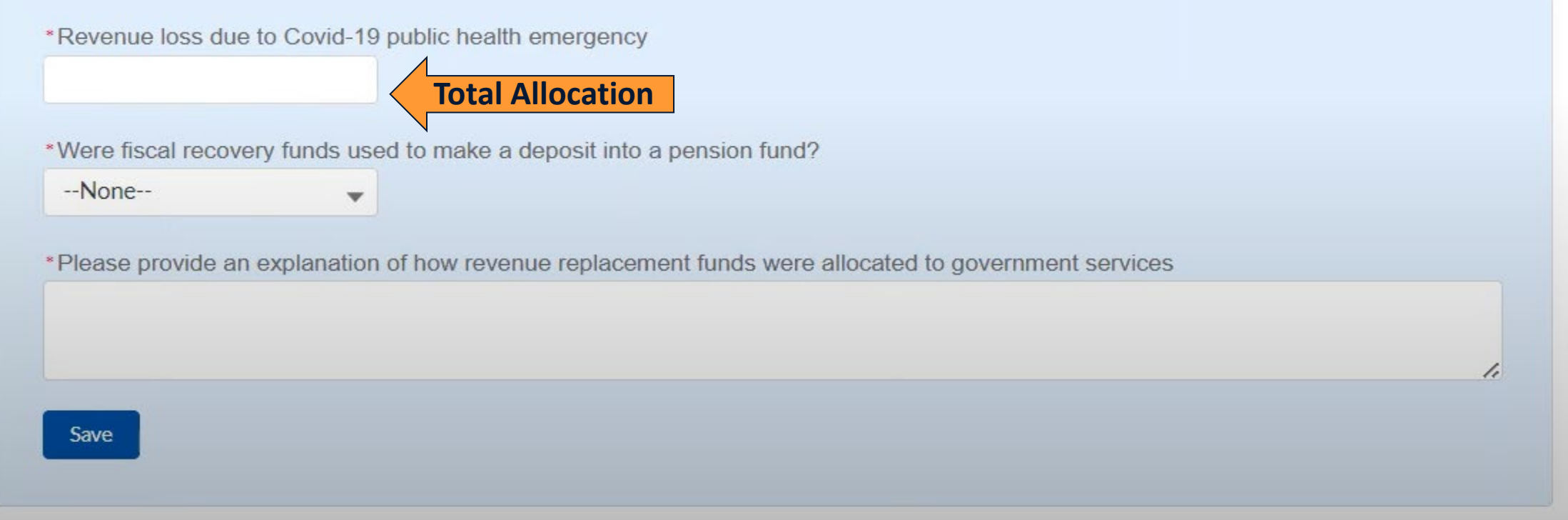

Revenue Replacement must now be saved as a project. Once the Revenue Replacement election is

saved, select **"Project Overview"** from the left-side menu.

### Treasury Portal Navigation: Adding a New Project

**Step 5:** Add a Project

**This step is only for those who have not yet reported a project or have new projects to add.** Jurisdictions who have NOT reported projects will be asked: **"Does your jurisdiction have projects to report?"**

If you see this question, select either:

- **"My Jurisdiction does NOT have projects to report." (This will require an explanation.)**
- **"My Jurisdiction has projects to report."**

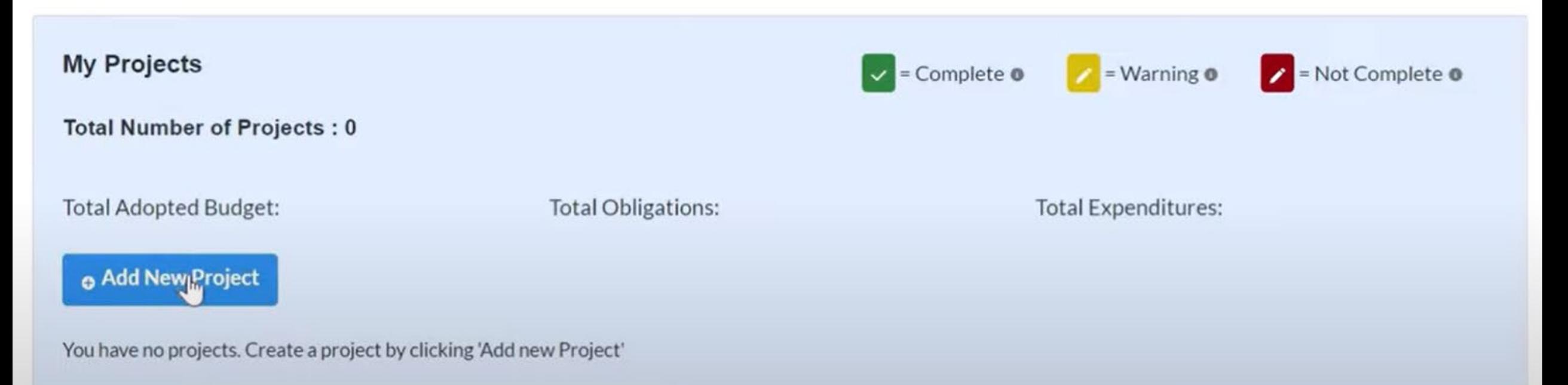

#### Treasury Portal Navigation: Adding a New Project

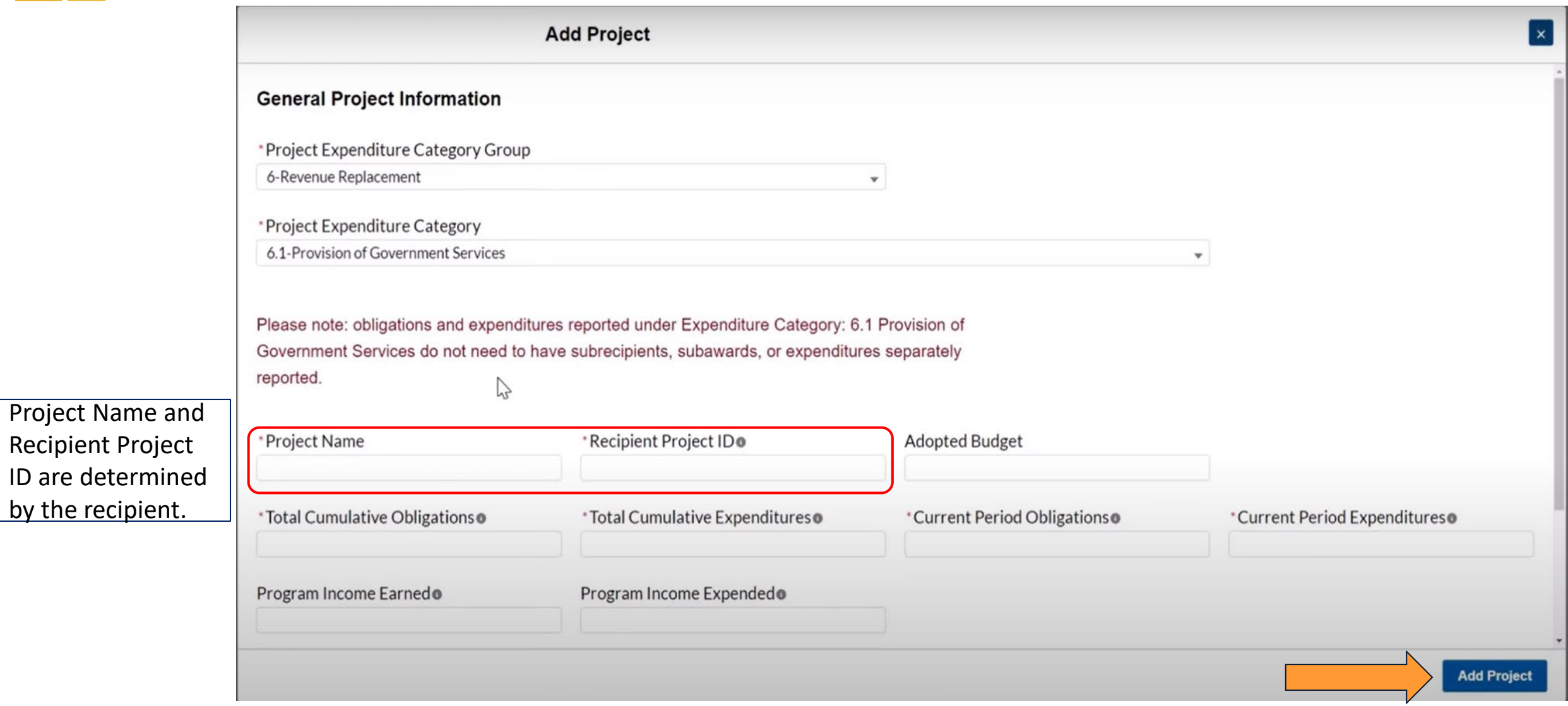

### Treasury Portal Navigation: Project and Expenditure Reporting

**Step 6:** After the project is added, if the "Total Obligations" match the "Total Expenditures," you may "lock" the project.

- Before you can "lock" a project, a "Completion Status" must be assigned.
- To assign a "Completion Status," select the green check box under "Project Status."

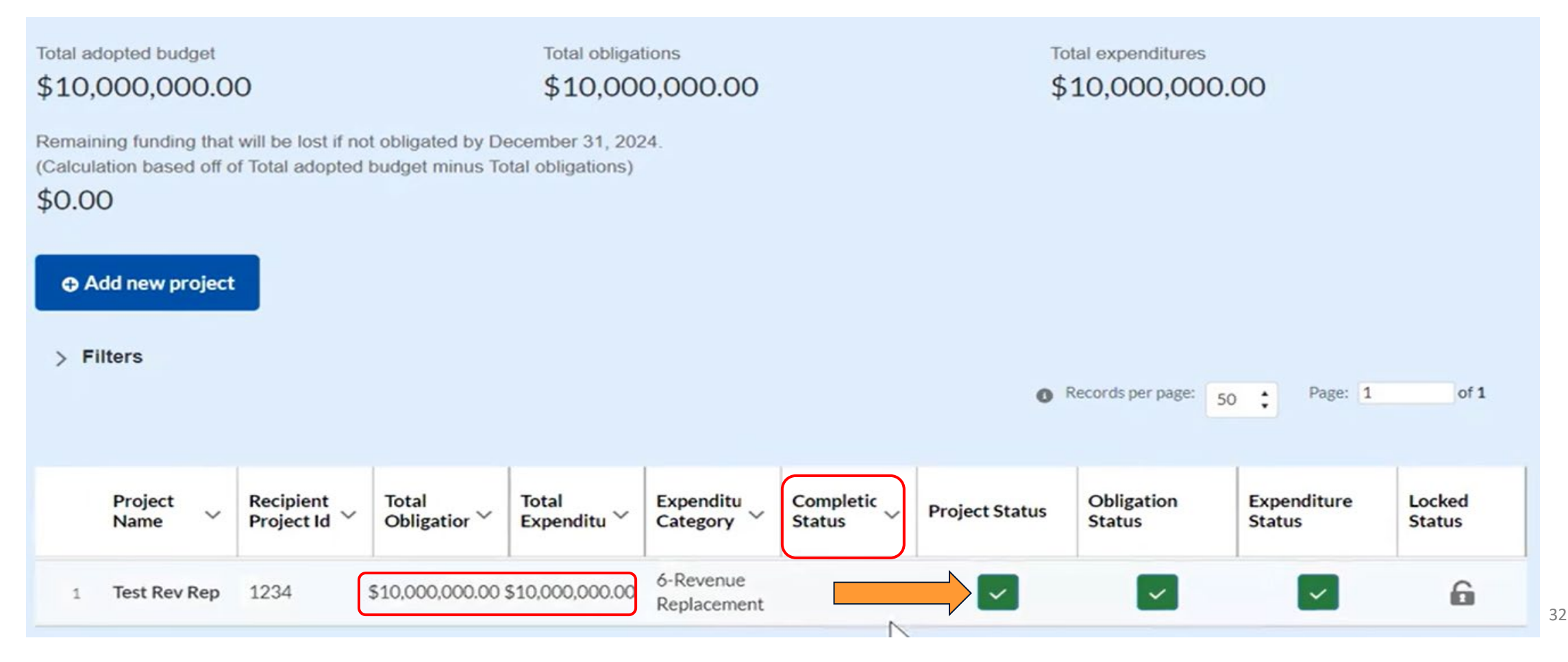

### Treasury Portal Navigation: Assigning a Completion Status

#### **Step 7:** Assign the project a "Status to Completion" and select "Save Project."

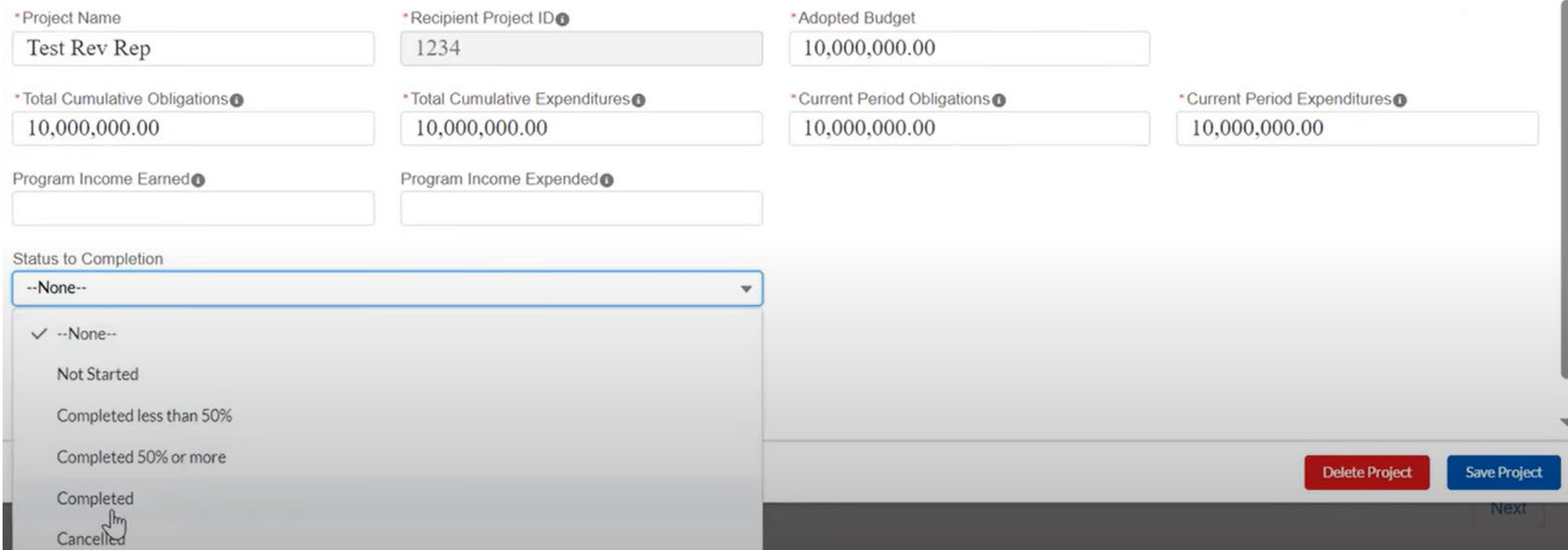

#### Treasury Portal Navigation: Locking a Project

**Step 8:** Once the "Completion Status" is assigned, you are now able to select the lock icon and lock the project from the pop-up window.

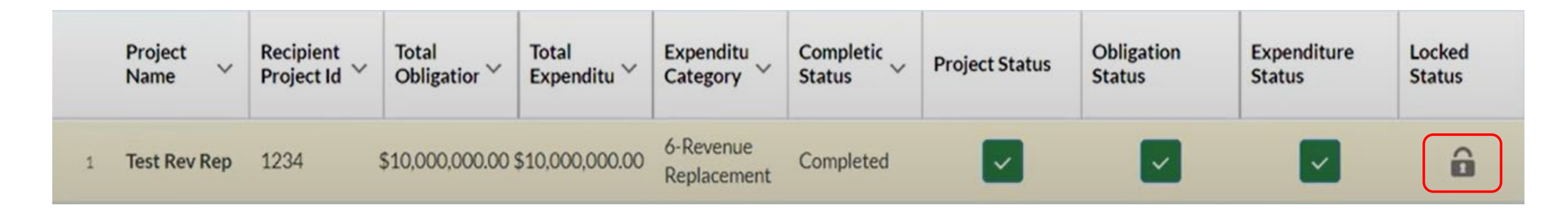

**NOTE:** Recipients must still complete annual reports until closeout, even if all projects are locked and/or no new activity took place. Locking the project means the recipient will not be required to provide updates to this project information. Future reports will only require certification and submission.

Recipients whose reported expenditure amounts match the total award amount will be asked **"Have you spent your full SLFRF award and are ready to close out the award?"** If "Yes", recipients will still need to submit a final closeout report and await further instructions from the Treasury.

#### Treasury Portal Navigation: Certification and Submission

**Step 9:** Select "Certification" from the left side menu. Review all information for accuracy and select "Certify and submit."

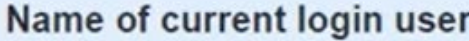

Note: the information for the currently signed in user will populate as the authorizer of this submittal. Only those in role of authorized representative for reporting or authorized representative on the submission record will have access to certify and submit.

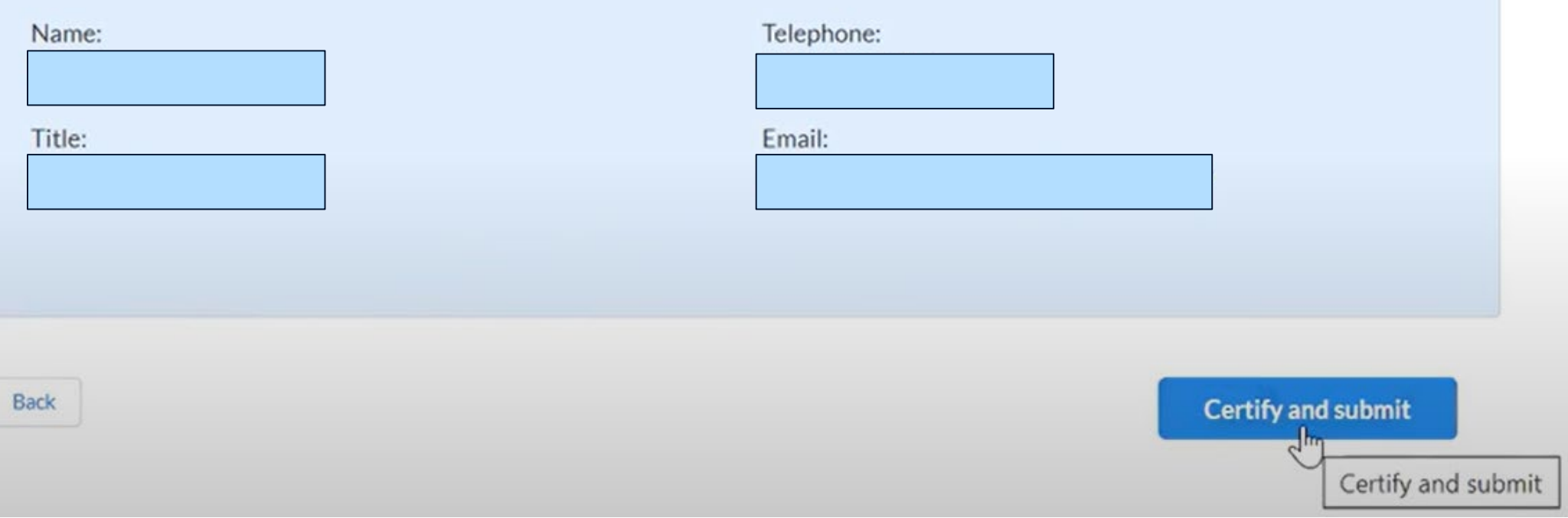

# Kansas Office of Recovery Resources

#### [American Rescue Plan Act Information -](https://covid.ks.gov/american-rescue-plan-act-information/) Kansas COVID-19

#### [Response and Recovery \(ks.gov\)](https://covid.ks.gov/american-rescue-plan-act-information/)

- NEU Guidance, FAQs & Funding Information
- Treasury Guidance Links
- Webinars & Newsletters
- Office of Recovery Contact Form
- Job Aides

## Recovery Office Resources for Local Governments: *<https://covid.ks.gov/>*

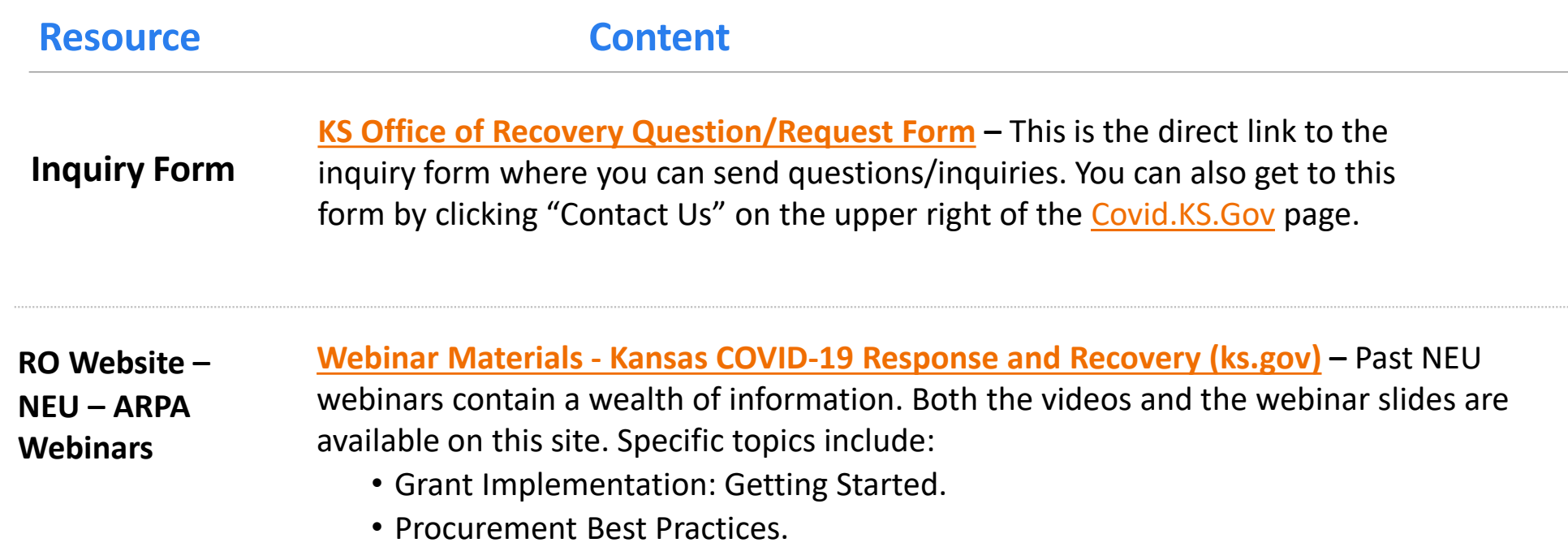

- Statewide Contracts and Cooperative Agreements.
- Overview of US Treasury Final Rule.

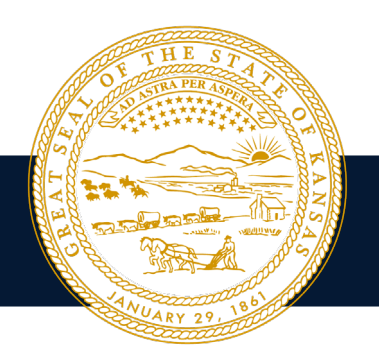

ANUARY 29

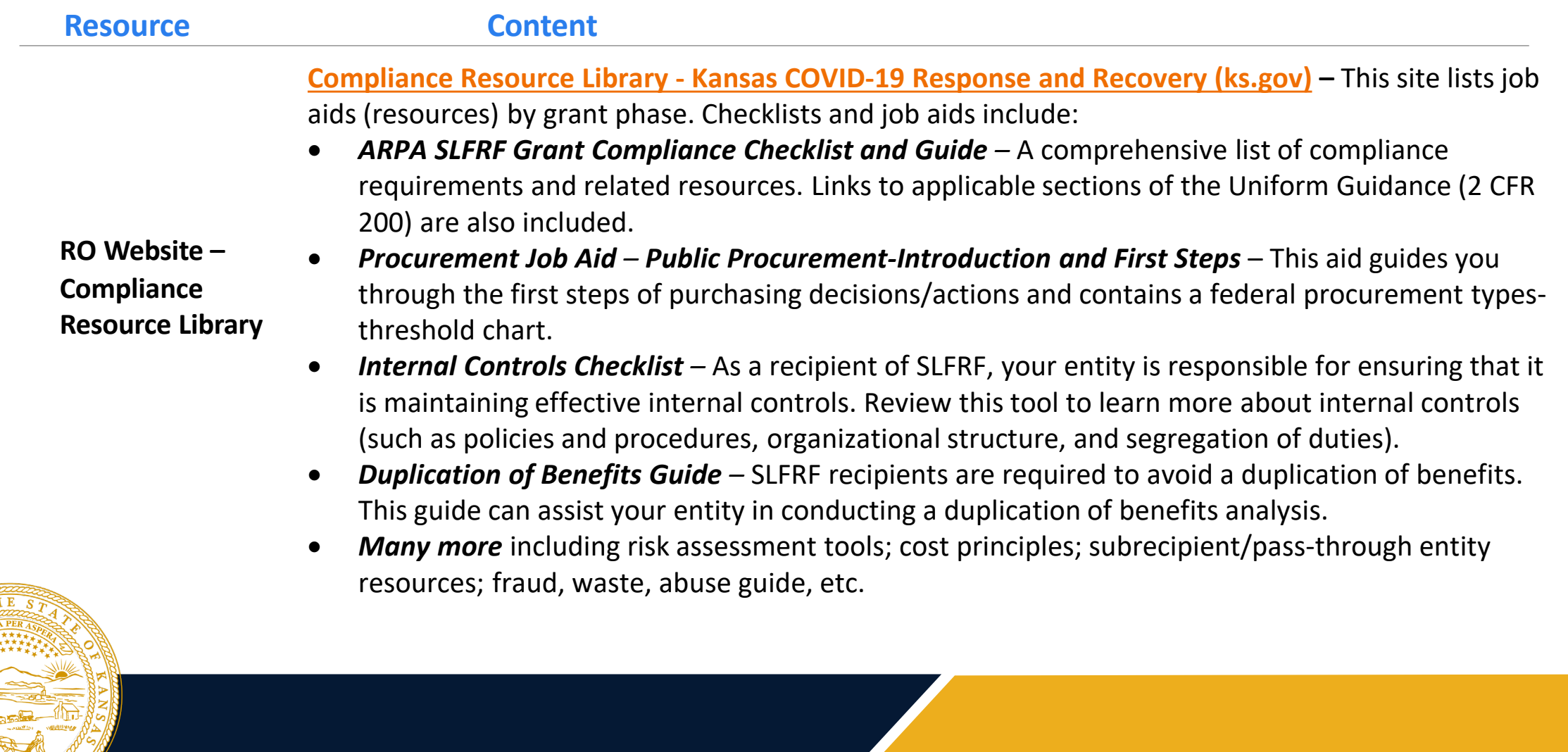

## **COMPLIANCE RESOURCE LIBRARY**

**Job Aids by Grant Phase** 

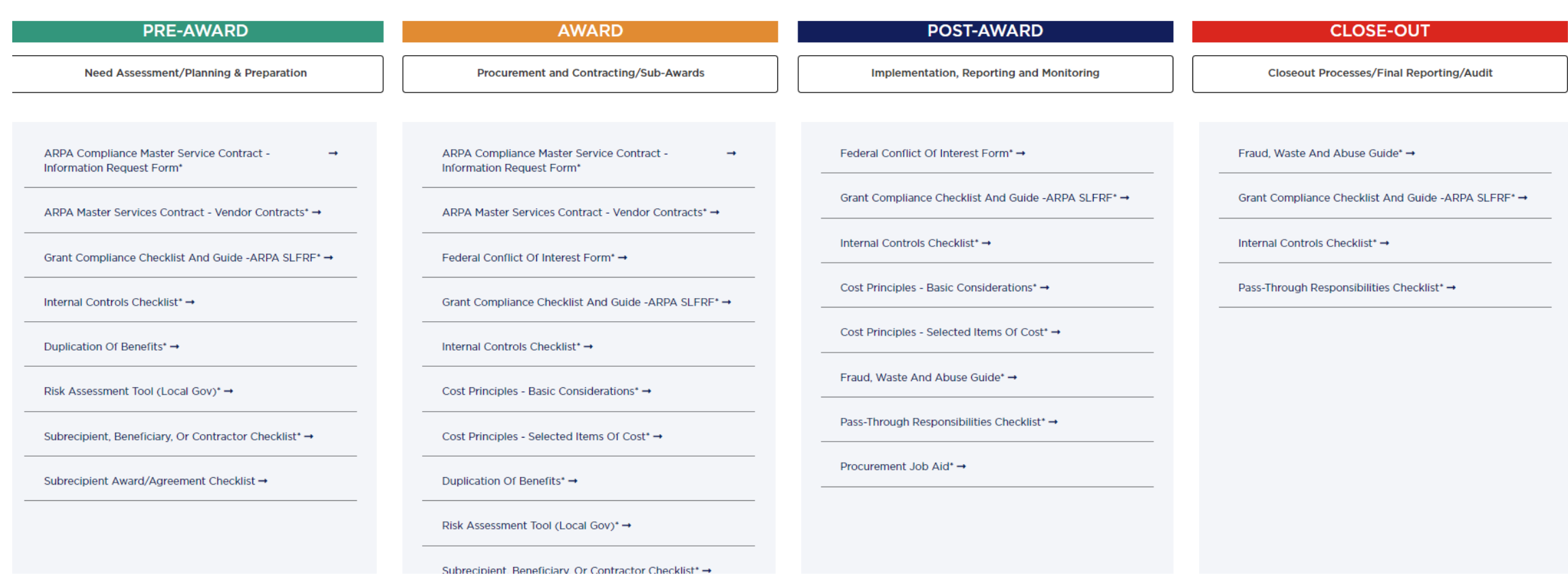

(\*) - Job Aid Appears in Multiple Phases

| Espanol

| ර්

# Questions?